# **Gilroy Unified School District**

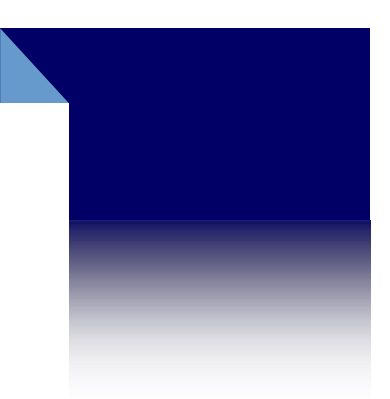

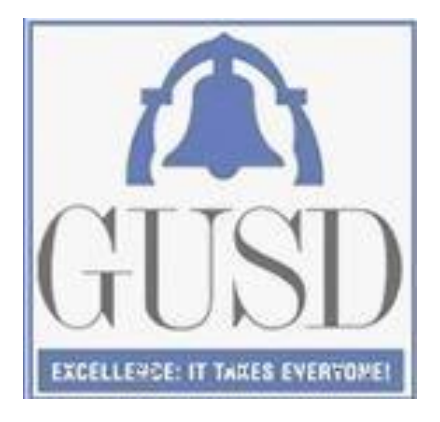

# Aeries Parent Portal Data Confirmation

To start the Data Confirmation Process Parents/Guardians need to have an existing Parent Portal account. Portal accounts are created once a current Parent/Guardian email is provided at the school site of your child.

Accounts can not be created by parents through the portal. For information on how to log into your Parent Portal, Please click [here.](https://gilroyusd.asp.aeries.net/student/LoginParent.aspx?page=default.aspx)

Select your language and log into your Parent Portal account to start the Data Confirmation process.

### **Gilroy Unified School District**

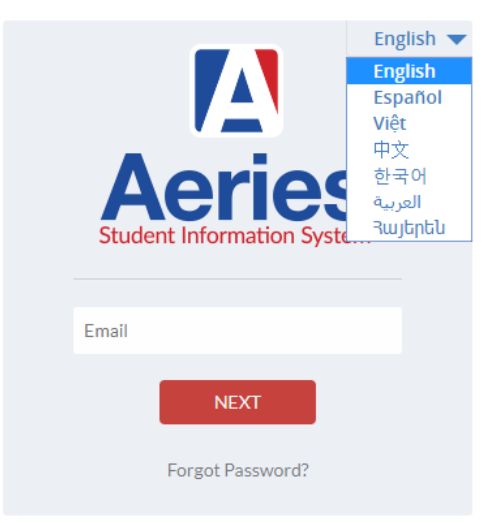

The student Data Confirmation process will appear at the top of the page instructing you to "Click here" to confirm the information about your student.

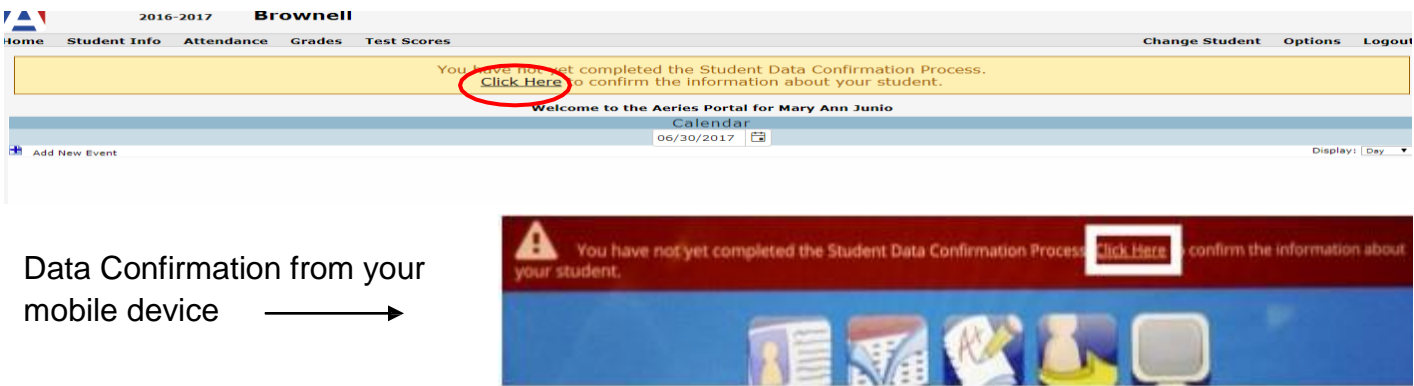

This Process can also be accessed through the menu system: Student info ->> Data Confirmation NOTE: Data Confirmation will not be accessible after the first week of school. If you need to make any changes, please contact your school.

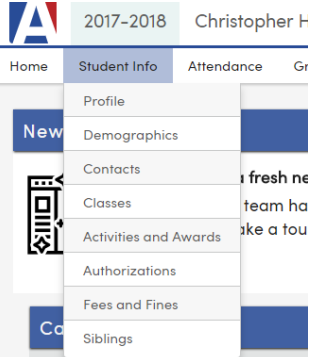

# **Family Information**

The first screen will display Family Information. In this section, follow the directions and select the option to complete the survey.

Click on "**Confirm and Continue**".

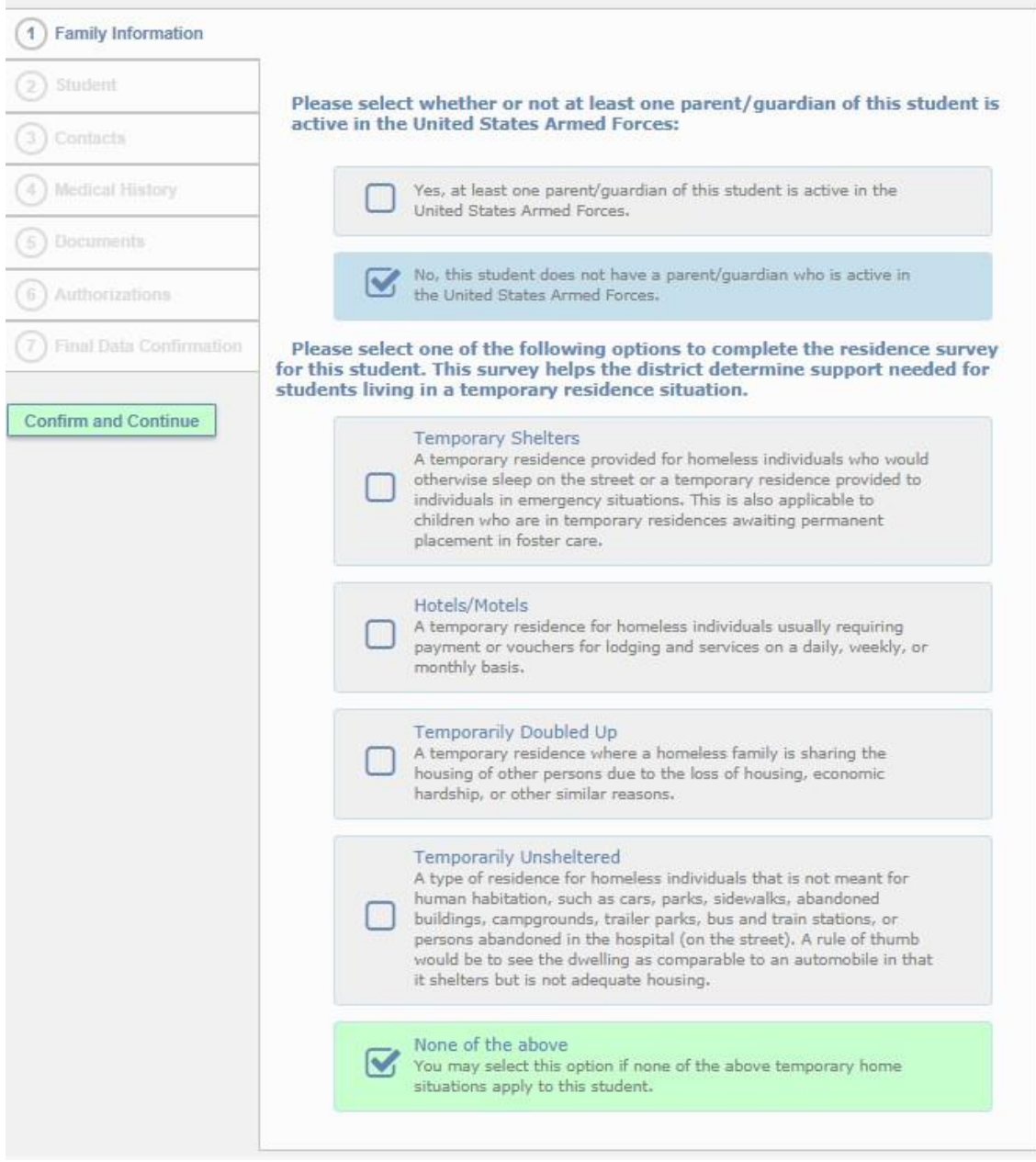

### **Student Demographics**

Review the information shown on the screen, if all the fields are correct select "**Confirm and Continue**"

• If you want to make changes, click the "change" button, and the screen will open up to make changes..

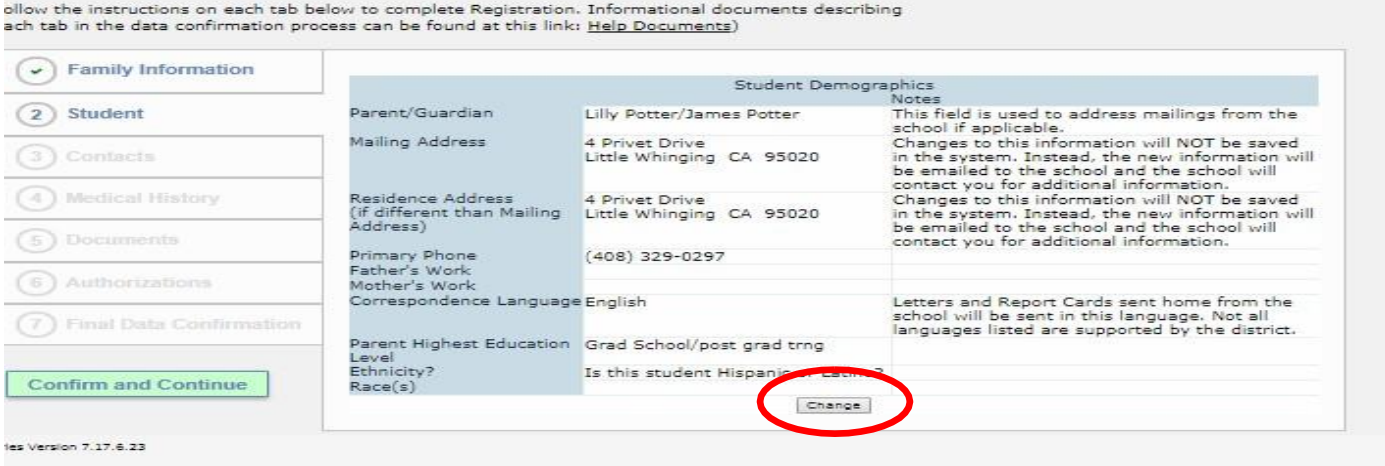

Note: If you make any changes to the address fields an email will be send to the school.

Please find information for Residence Verification [here](https://www.gilroyunified.org/parentstudent-resources/student-enrollment/residency-verification)

After making the change click "save"

Click **"Confirm and Continue"**

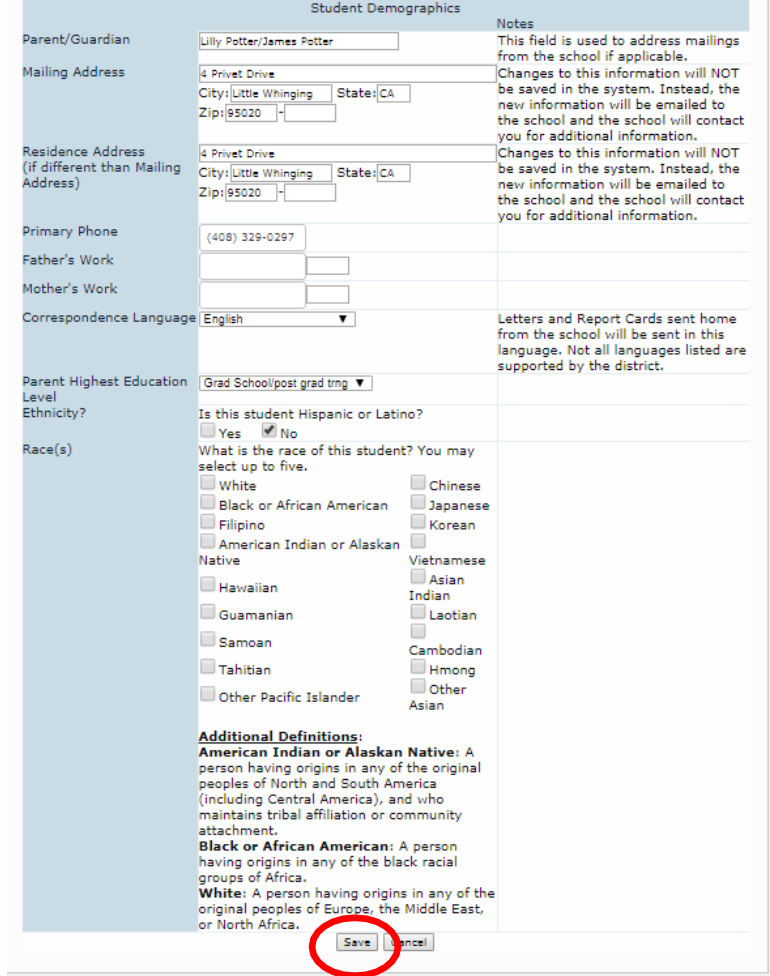

### **Contacts**

The Contacts screen will allow you to view each contact for your student and update if necessary.

- To change a contact select the name and click "change", when completed click "save"
- To add a contact click "add", fill in your new contact information and click "save"

Some contacts may be listed as "Do Not Contact" . Please do not delete those individuals. This record is for informational purposes only, and is validated by documentation on file.

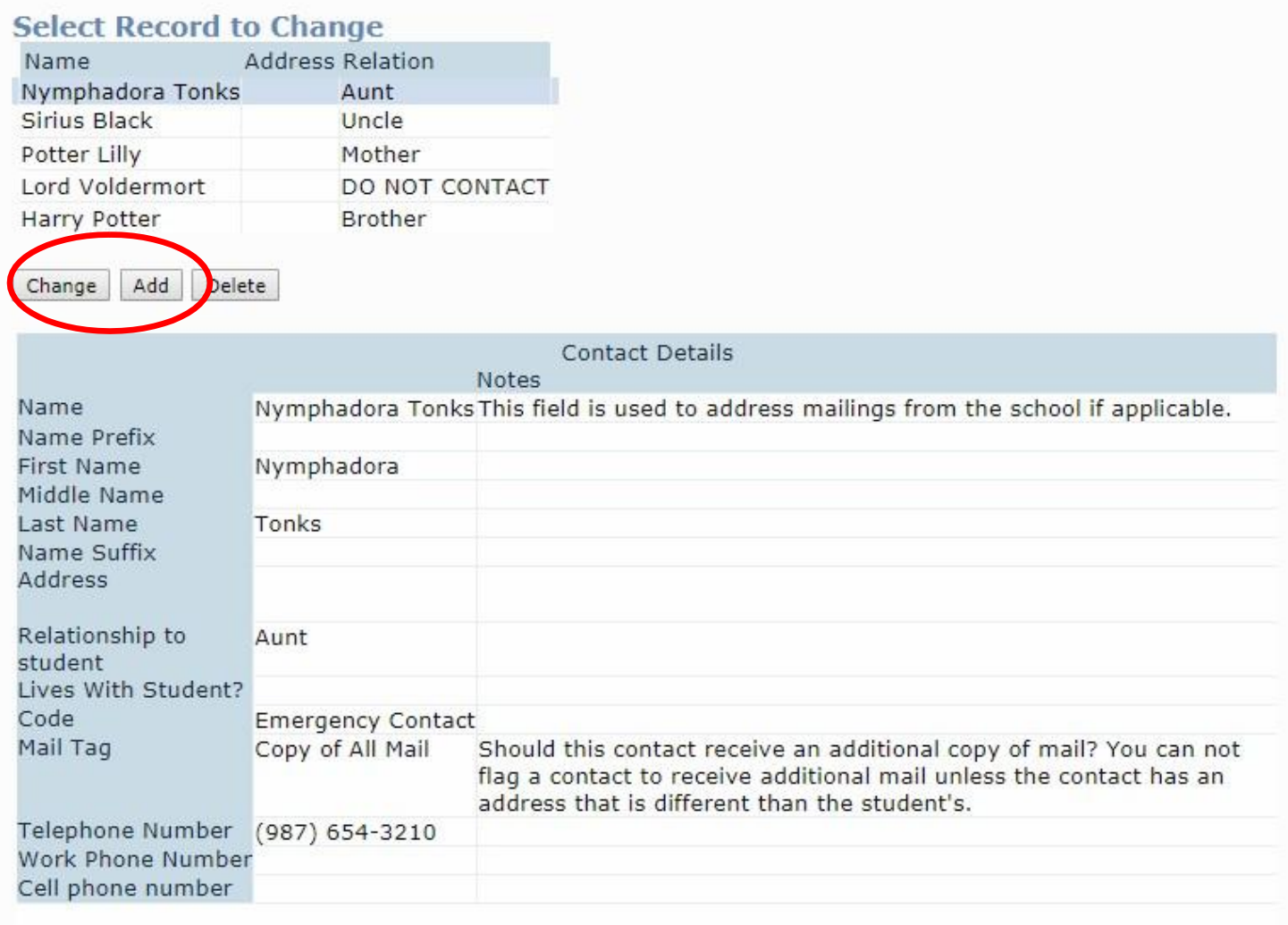

#### When complete click "Save"

After all Contact information has been updated click "**Confirm and Continue**"

### **Medical History**

The Medical History screen will allow you to view, add and update current medical conditions as necessary.

By clicking the box, a field opens for additional information.

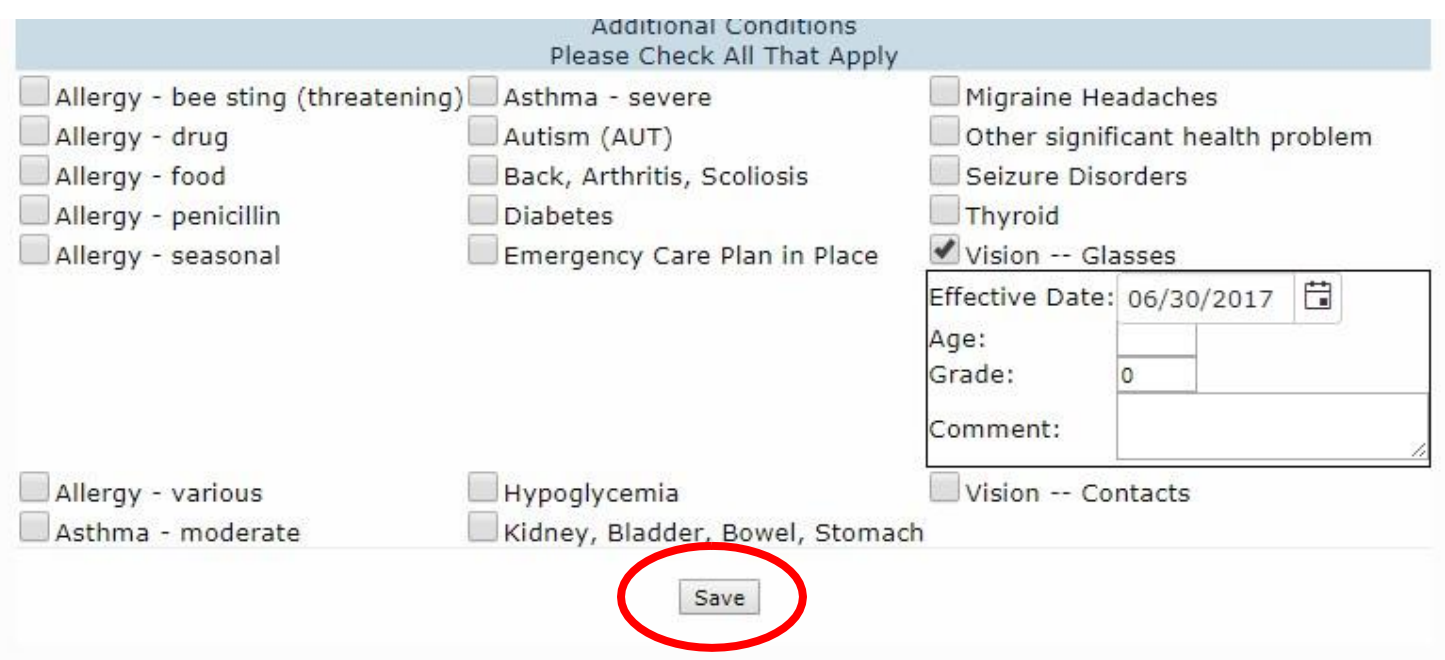

After all Medical History has been updated, click "**Confirm and Continue**"

#### **Documents**

The Documents screen will provide various documents that you will need to read.

Please download and read the documents posted and click the "I have read the required document" field.

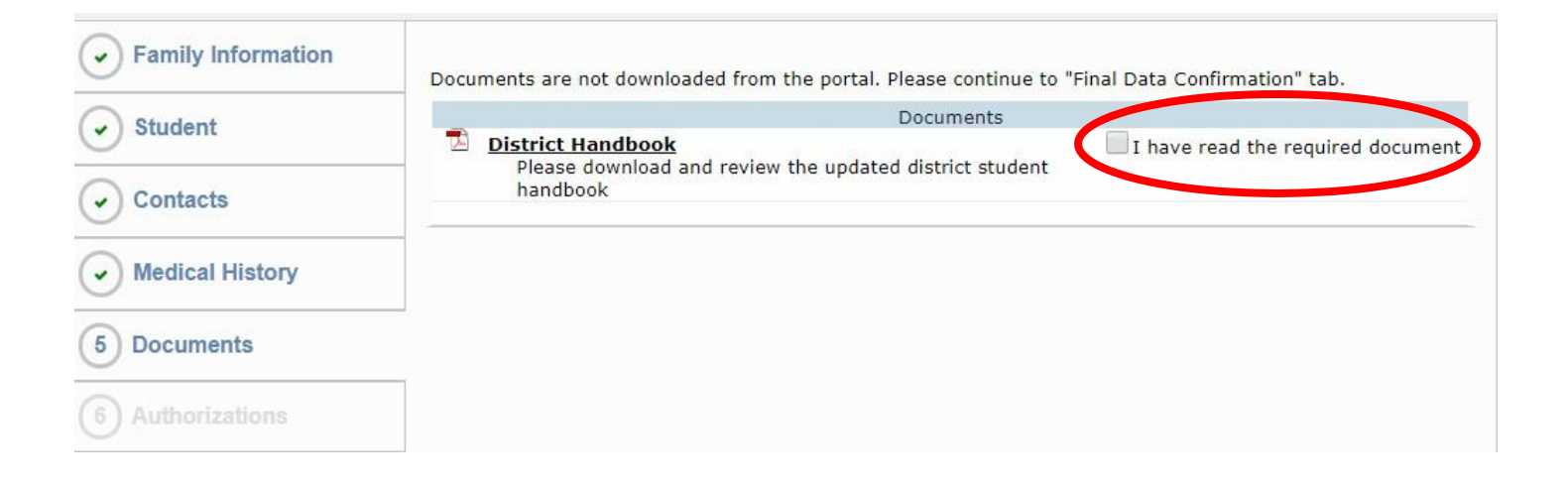

If the "I have read the required document" fields are not checked, you are not able to continue with the confirmations.

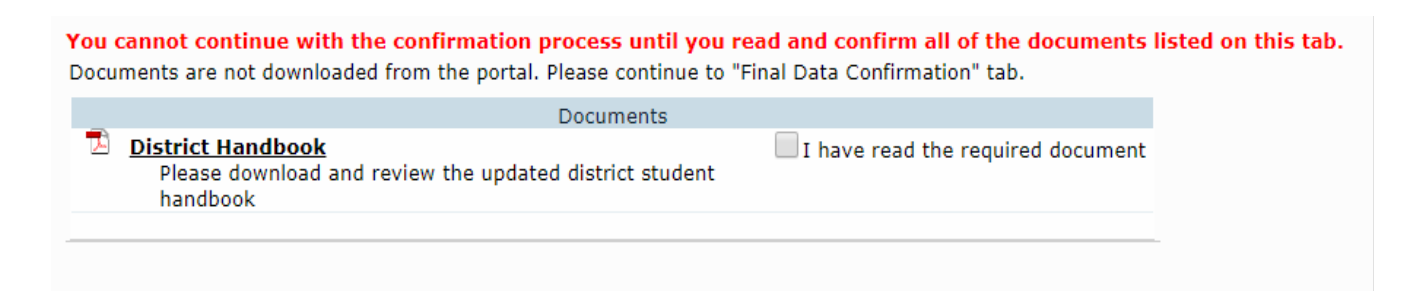

Click "**Confirm and Continue**"

# **Authorizations**

Review and click allow/accept or deny/decline your consent

Click "Save"

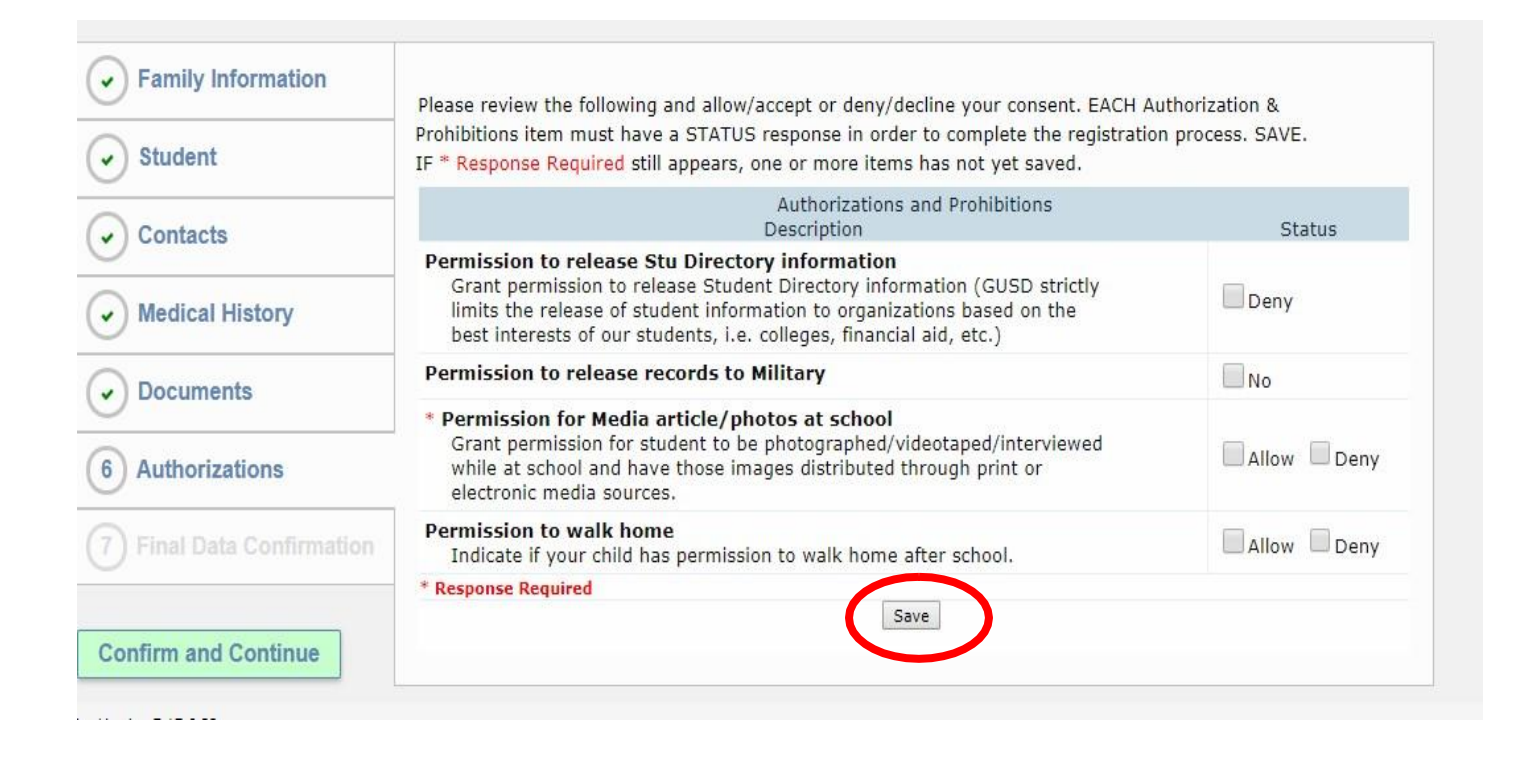

Click "**Confirm and Continue**"

## **Final Data Confirmation**

Once you have completed all the information click "**Finish and Submit**"

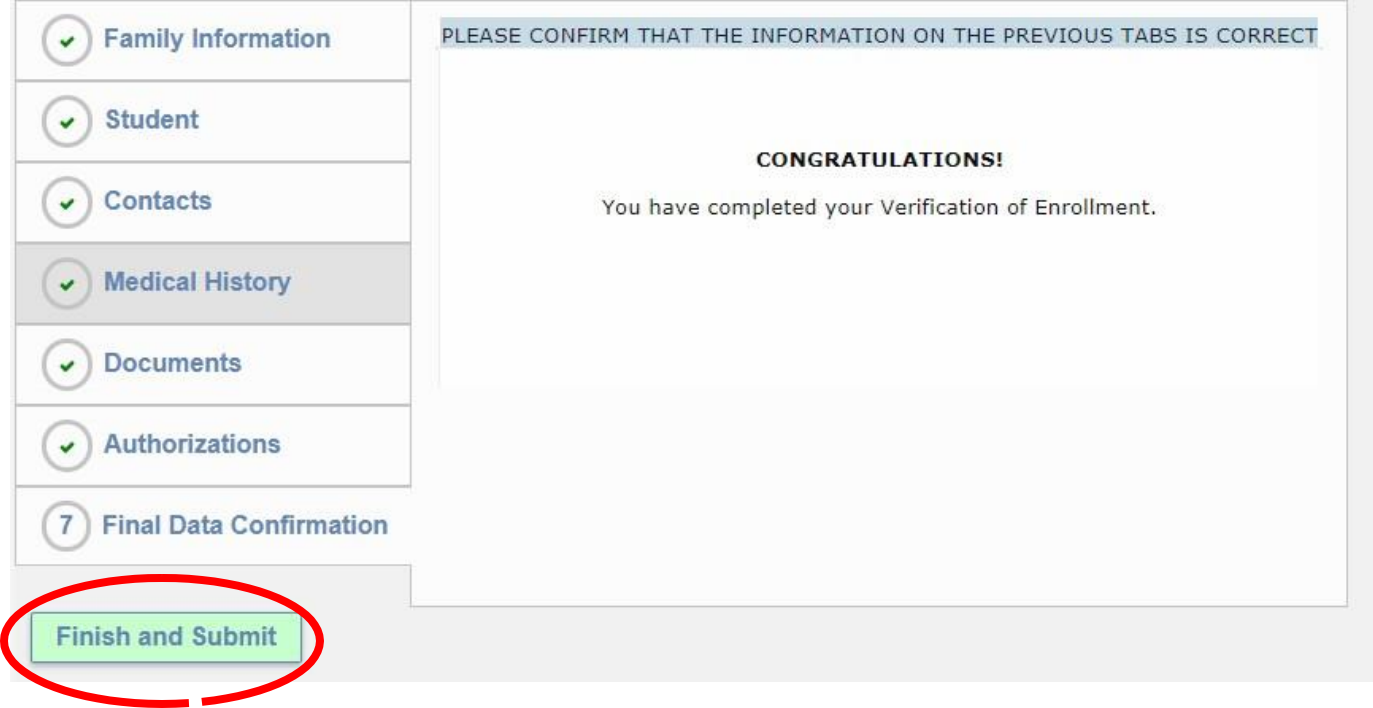

**Congratulations**! You have now completed the student data confirmation process.

Once the final step is completed, you will receive an email from the following address

[DoNotReply@gilroyunified.org](mailto:DoNotReply@gilroyunified.org)

#### DoNotReply@gilroyunified.org

to me  $\overline{\phantom{a}}$ 

#### DATA CONFIRMATION RECEIPT

Thank you for confirming the data for your student: Mary Ann Junio.

Having accurate information greatly helps the school maintain a healthy and safe learning environment.

This email confirms that you have completed the data confirmation process.